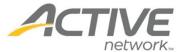

# Creating Your ACTIVE Net Account

To register for activities and reserve facilities, you will need to create an ACTIVE Net Account.

#### **Step One:**

Start by accessing our new registration site here or type https://apm.activecommunities.com/cityofsheldon into your browser.

#### **Step Two:**

Click Create an Account

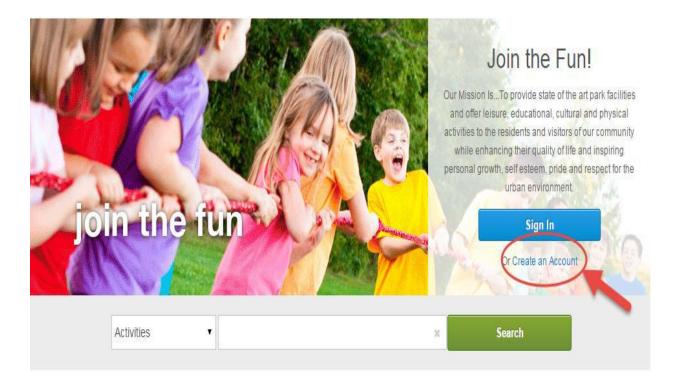

### **Step Three:**

Fill in your name and address. Required fields are denoted by a red asterisk (\*). Click *Next*.

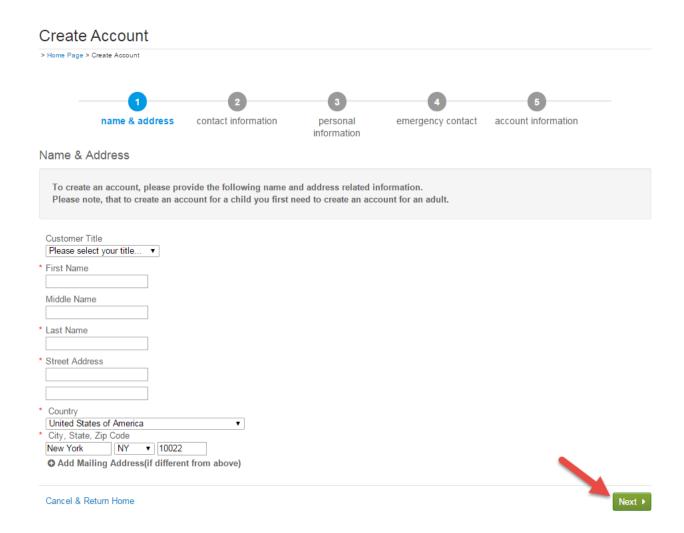

#### **Step Four:**

Fill in y our Contact Information. Required fields are donated by a red asterisk (\*). \*Note: To receive text messages alerts, including cancellations notifications, please indicate your cell phone carrier.

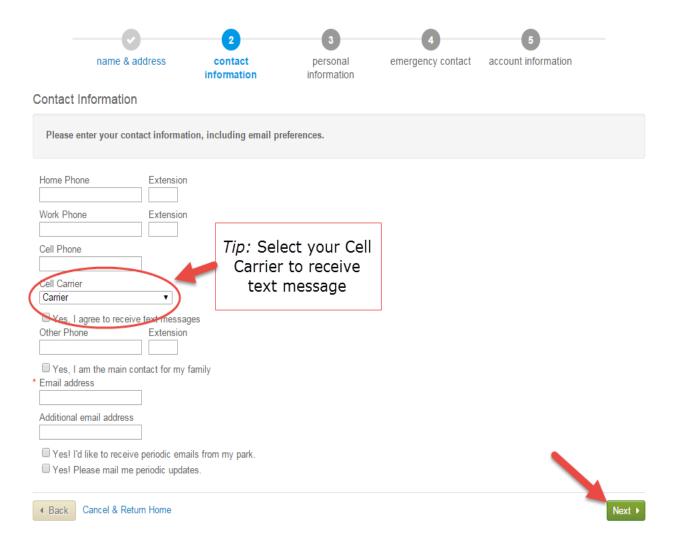

Click Next when complete

## **Step Five:**

Enter your personal information. Required fields are denoted by a red asterisk (\*).

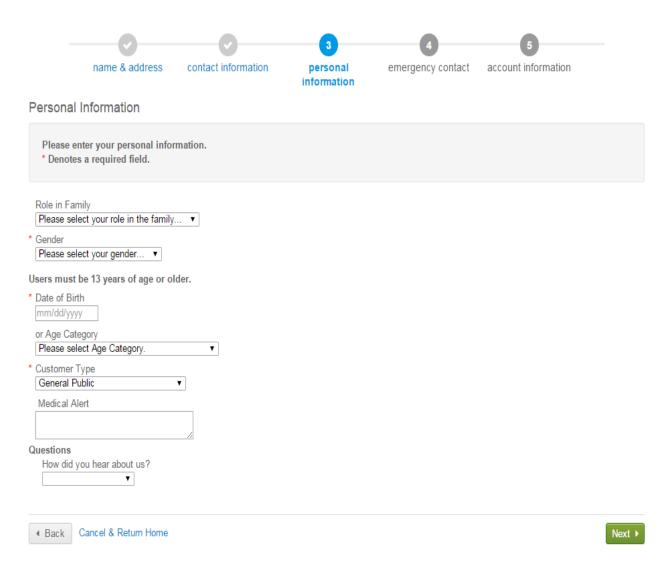

Click Next when complete.

## **Step Six:**

Fill in your Emergency Contact information. All required fills are denoted by a red asterisk (\*).

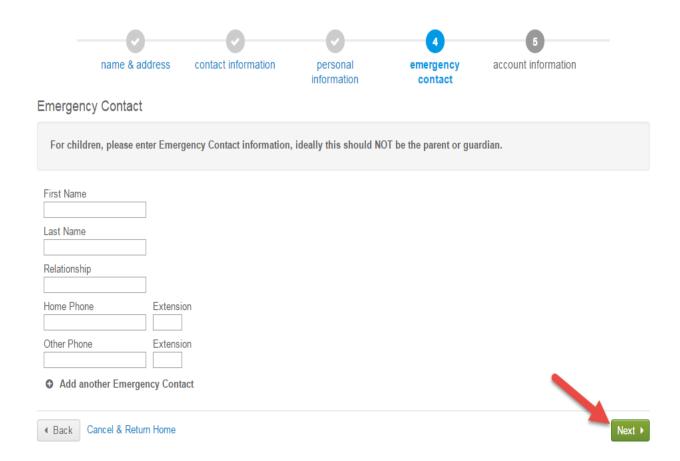

Click Next to continue.

#### **Step Seven:**

Provide your Account Information. All required fills are denoted by a red asterisk (\*). Create a secure password you will be able to remember, but others will not be able to guess. If you prefer not to use your email to login, please create an alternate Login ID.

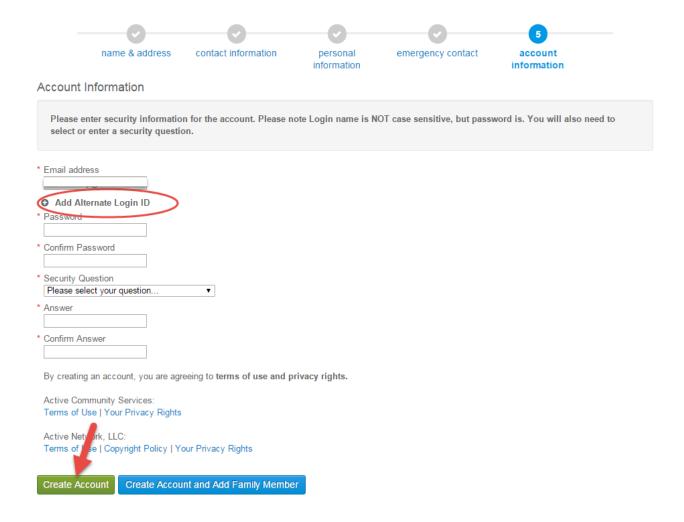

Once you complete all required fields, click Create Account.

Congratulations, you have created your ACTIVE Net account. You are now ready to register for events, reserve facilities and sign up for activities.